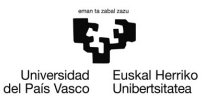

# Ejemplo 3.2

# Modificar ficheros de datos en Gretl

Pilar González y Susan Orbe

#### Dpto. Economía Aplicada III (Econometría y Estadística)

<span id="page-0-0"></span>メロメ メ御 メメ きょく きょう

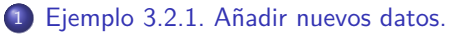

- [Añadir observaciones.](#page-3-0)
- **[Añadir variables.](#page-7-0)**

<sup>2</sup> [Ejemplo 3.2.2. Importar datos de ficheros con otro formato.](#page-17-0)

- <sup>3</sup> [Ejemplo 3.2.3. Generar nuevas variables.](#page-23-0)
- <sup>4</sup> [Ejemplo 3.2.4. Simular variables.](#page-31-0)

メロメ メタメメ ミメメ ヨメ

#### <sup>1</sup> [Ejemplo 3.2.1. Añadir nuevos datos.](#page-2-0)

- [Añadir observaciones.](#page-3-0)
- **[Añadir variables.](#page-7-0)**

### <sup>2</sup> [Ejemplo 3.2.2. Importar datos de ficheros con otro formato.](#page-17-0)

- [Ejemplo 3.2.3. Generar nuevas variables.](#page-23-0)
- [Ejemplo 3.2.4. Simular variables.](#page-31-0)

<span id="page-2-0"></span>メロメ メ御 メメ きょく きょう

### Añadir observaciones.

Ha pasado el tiempo y ahora cuentas con los datos para el año 2012 de las variables incluidas en el fichero pollo.gdt.

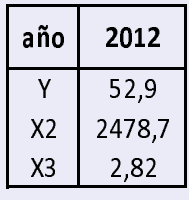

Introduce manualmente estos nuevos datos en el fichero pollo.gdt y guarda el fichero con los cambios realizados.

<span id="page-3-0"></span>メロメ メタメメ ミメメ ヨメ

### Ejemplo 3.2.1. Añadir datos. Observaciones.

Para añadir observaciones a las variables de un fichero de datos se pincha:

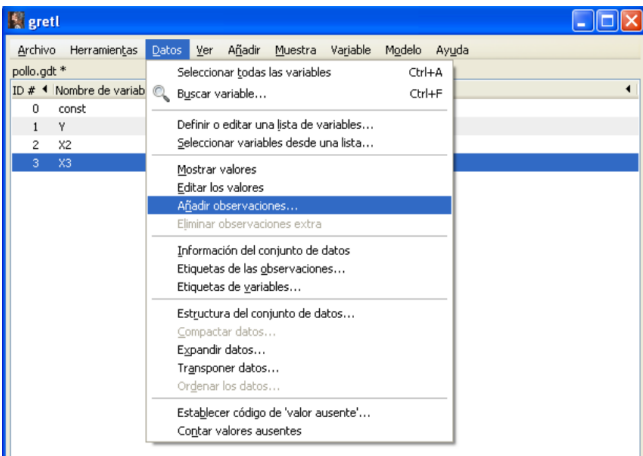

#### **Datos – Añadir observaciones**

4 0 8

重き す重き

# Ejemplo 3.2.1. Añadir datos. Observaciones.

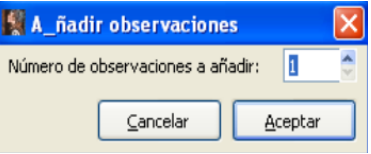

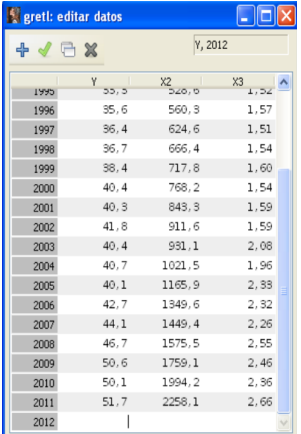

#### Observaciones a añadir: 1 Se abre una fila más en el fichero

メロメメ 倒 メメ きょくきょう

目

### Ejemplo 3.2.1. Añadir datos. Observaciones.

Se introducen los valores de la nueva observación y se pincha el símbolo Aplicar.

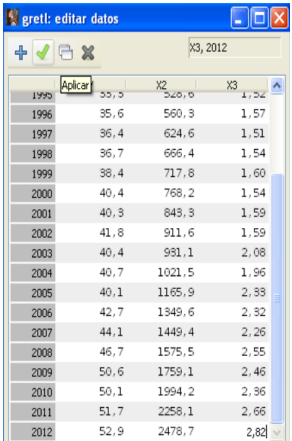

目

メロメメ 倒 メメ きょくきょう

### Añadir variables.

Se considera que no sólo el precio del pollo sino también el precio de los productos sustitutivos como el cerdo y la ternera pueden ser relevantes para explicar el consumo de pollo:

> *X*4: precio del cerdo en euros/kilo. *X*5: precio de la ternera en euros/kilo.

Además, se sabe que durante el periodo de estudio, 1990-2012, surgió una epidemia de gripe aviar que se extendió de 1999 a 2003 (ambos años incluidos). Para recoger esta información de tipo cualitativo se ha generado la siguiente variable:

 $X_6$ :  $=1$  en años sin gripe aviar,  $=2$  en años con gripe aviar.

<span id="page-7-0"></span>K ロ ▶ K 御 ▶ K 君 ▶ K 君 ▶ .

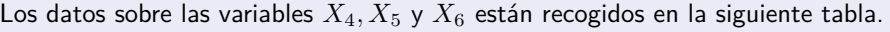

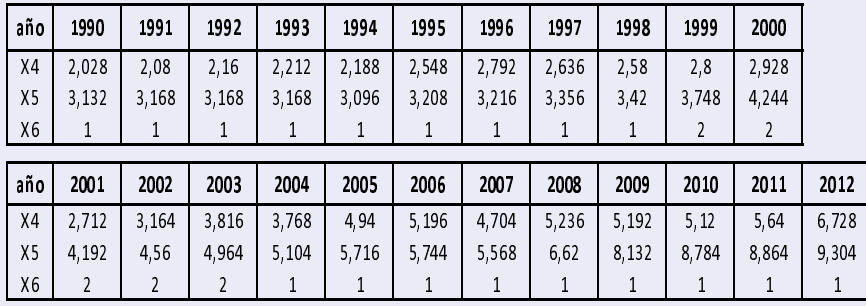

目

メロトメ 倒 トメ きょくきょう

### Cuestiones.

- a. Introduce los datos correspondientes a las variables  $X_4, X_5, Y_6$  en el fichero pollo.gdt.
- b. Edita los atributos de las nuevas variables.
- c. Define la variable  $X_6$  como variable discreta.
- d. Introduce información sobre el fichero de datos. En principio, indica que Estos datos corresponden al fichero Table 7.9. de la carpeta Gujarati de Gretl.

メロトメ 伊 トメ ミトメ ミト

Para añadir variables a un nuevo fichero de datos, se selecciona una variable cualquiera, y se pincha sobre ella con el botón derecho del ratón.

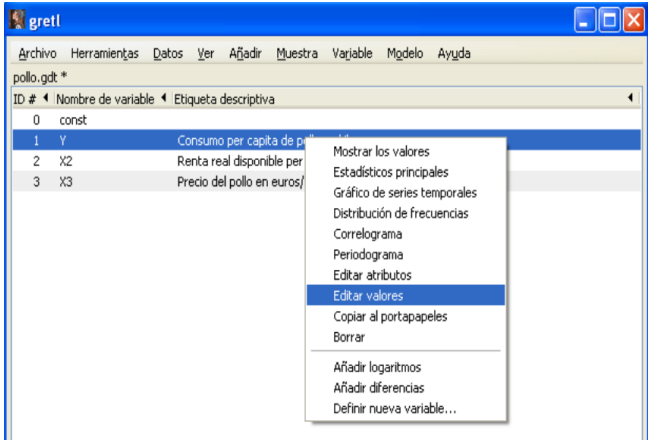

イロト イ押ト イヨト イヨトー

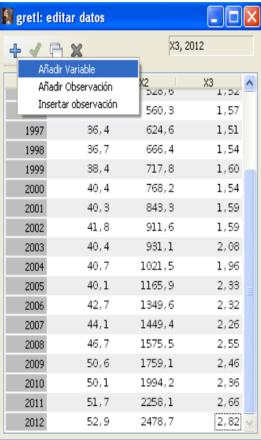

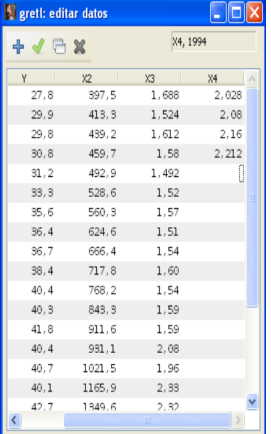

Se pincha el símbolo **+** Trás escribir el nombre de la variable, y **Añadir Variable** se introducen los datos

イロト イ団 トイミト イミト

Este proceso se repite para las variables  $X_5 \vee X_6$ .

重

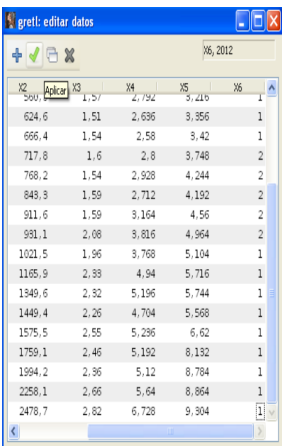

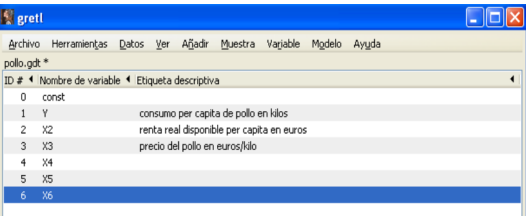

Tras teclear todos los datos, En la pantalla principal de Gretl se pincha en el símbolo Aplicar aparecen las nuevas variables

メロトメ 御 トメ ミトメ ミト

Para editar las características de las variables, se selecciona en la página principal de Gretl, la variable deseada y se pincha:

```
Variable – Editar atributos
```
Se sigue el proceso explicado en el **Ejemplo 3.1.3.**

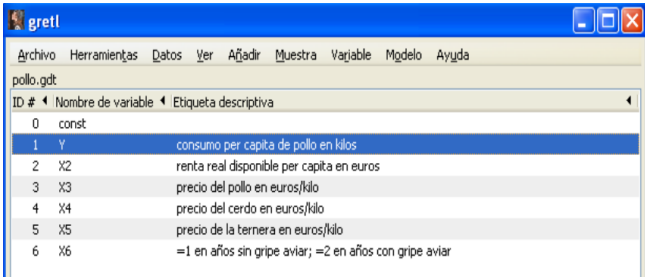

イロト イ押 トイヨ トイヨト

Se quiere definir a la variable *X*<sup>6</sup> como variable discreta. Para ello, en la ventana de **Editar atributos**, se selecciona Tratar esta variable como discreta.

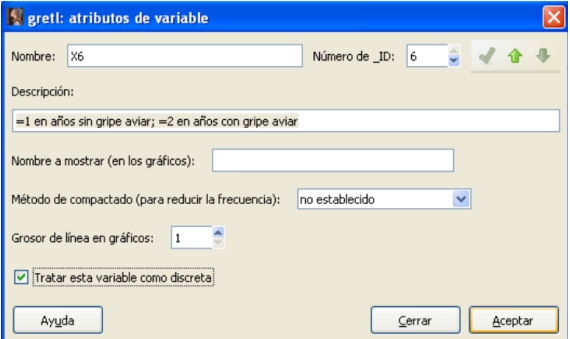

メロメメ 倒 メメ きょくきょう

Para introducir y guardar información sobre el fichero de datos, en la barra de herramientas de la página principal de Gretl, pincha en el símbolo vista de iconos de sesión. En la ventana que se abre, haz doble click en el símbolo de Información.

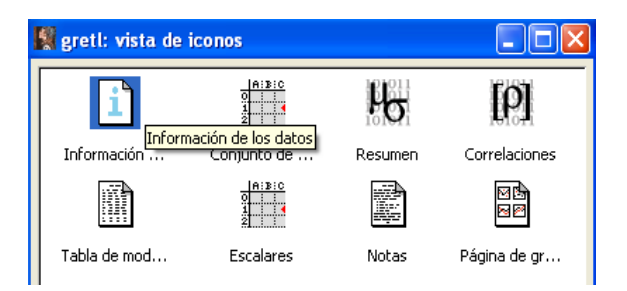

イロト イ何 トイヨ トイヨト

Como no existe información previa sobre este fichero, aparece esta ventana.

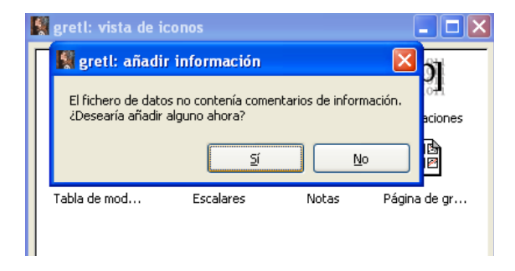

Se abre una ventana vacía, donde se introduce la información y se pincha en el símbolo de Guardar.

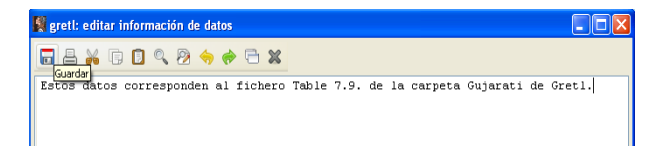

イロト イ押 トイヨ トイヨト

[Ejemplo 3.2.1. Añadir nuevos datos.](#page-2-0)

- [Añadir observaciones.](#page-3-0)
- **[Añadir variables.](#page-7-0)**

#### <sup>2</sup> [Ejemplo 3.2.2. Importar datos de ficheros con otro formato.](#page-17-0)

[Ejemplo 3.2.3. Generar nuevas variables.](#page-23-0)

[Ejemplo 3.2.4. Simular variables.](#page-31-0)

<span id="page-17-0"></span>メロメ メ御 メメ きょく きょう

# Ejemplo 3.2.2. Importar datos de ficheros con otro formato.

### Enunciado.

Se considera que tanto el índice de precios de la hostelería como la situación económica pueden ser variables relevantes para explicar la variabilidad del número de visitantes a Bilbao.

El fichero Excel denominado turismo.xls, en la hoja denominada Otras variables, contiene la siguiente información:

*IP CHV M*: Índice de los precios de la hosteleria en Bizkaia (variación mensual) *IP ISP*: Índice de Producción Industrial de España. *IP ISP V A*: Índice de Producción Industrial de España (variación anual).

Incorpora esta información al fichero de Gretl turismo.gdt. Añade los atributos correspondientes a todas las variables del fichero y guarda todos los cambios realizados.

Para importar datos de un fichero en otro formato (Excel), se pincha:

**Archivo – Añadir datos – Excel**

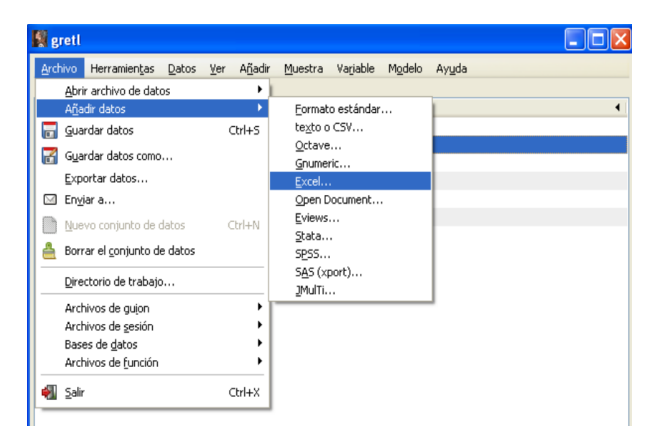

メロトメ 御 トメ ミトメ ミト

En el directorio personal donde se encuentra el fichero del que se quiere importar los datos (disco **C:**, carpeta **Otros ficheros**), se elige el fichero que contiene los datos que se van a importar (turismo.xls) y se pincha  $|$ Abrir $|$ .

En la ventana que se abre, se selecciona:

- La hoja del fichero Excel en donde están los datos (otras series).
- La columna y la fila de esa hoja en donde comienzan los datos (incluyendo los nombres de las variables).

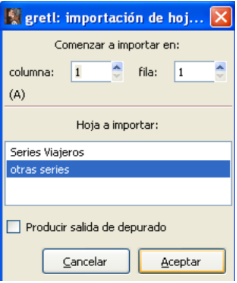

メロメメ 倒 メメ きょくきょう

En la pantalla principal de Gretl, aparecen las tres nuevas variables añadidas junto con las anteriores.

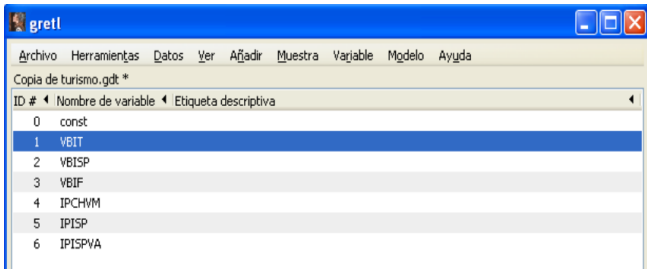

メロメメ 倒 メメ きょくきょう

Para editar las características de las variables, se selecciona en la página principal de Gretl, la variable y se pincha:

```
Variable – Editar atributos
```
Se sigue el proceso explicado en el **Ejemplo 3.1.3.**

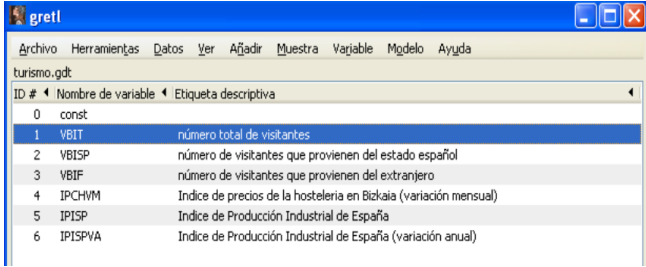

イロト イ押 トイヨ トイヨト

#### [Ejemplo 3.2.1. Añadir nuevos datos.](#page-2-0)

- [Añadir observaciones.](#page-3-0)
- **[Añadir variables.](#page-7-0)**

#### <sup>2</sup> [Ejemplo 3.2.2. Importar datos de ficheros con otro formato.](#page-17-0)

### <sup>3</sup> [Ejemplo 3.2.3. Generar nuevas variables.](#page-23-0)

#### [Ejemplo 3.2.4. Simular variables.](#page-31-0)

<span id="page-23-0"></span>メロメ メ御 メメ きょく きょう

### Enunciado.

- 1. Abre tu fichero pizza.gdt.
- 2. Añade la variable logaritmo del consumo.
- 3. Añade las variables renta y edad al cuadrado.
- 4. Añade las variables  $M \times R$  y  $R \times E$ .
- 5. Añade la variable consumo de pizza medida en miles de dólares en vez de en dólares.
- 6. Guarda los cambios realizados en tu fichero pizza.gdt.

メロトメ 倒 トメ ミトメ ミト

Para añadir los logaritmos de variables, se seleccionan la/s variables elegidas y se pincha:

**Añadir – Logaritmos de las variables seleccionadas**

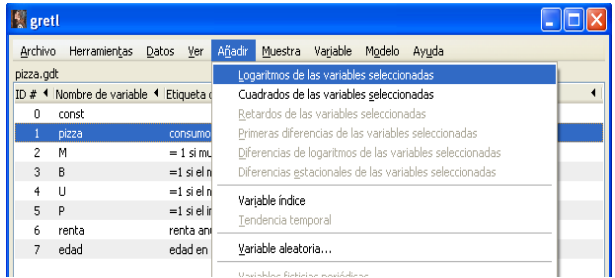

Undeklar fizikinin nadalizma

K ロ > K 個 > K 경 > K 경 > X 경

Para añadir los cuadrados de variables, se seleccionan la/s variables elegidas y se pincha:

#### **Añadir – Cuadrados de las variables seleccionadas**

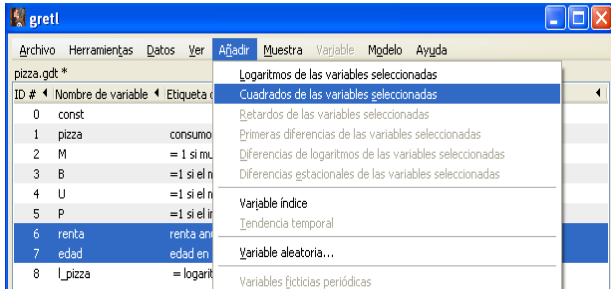

Nótese que la variable logaritmo del consumo de pizza, generada anteriormente, está incluida en la pantalla principal de Gretl. El nombre, I pizza, se lo asigna Gretl por defecto.

メロメメ 御 メメ きょくきょう

Para generar una variable a partir de las ya existente, se pincha:

#### **Añadir – Definir nueva variable**

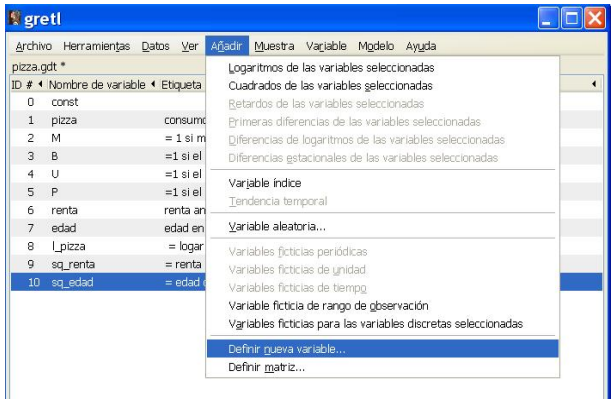

目

メロメメ 倒 メメ きょくきょう

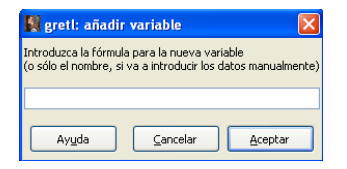

Se abre una ventana en la que hay que escribir la fórmula para la nueva variable. Para escribir esta fórmula en Gretl, se han de utilizar los siguientes operadores.

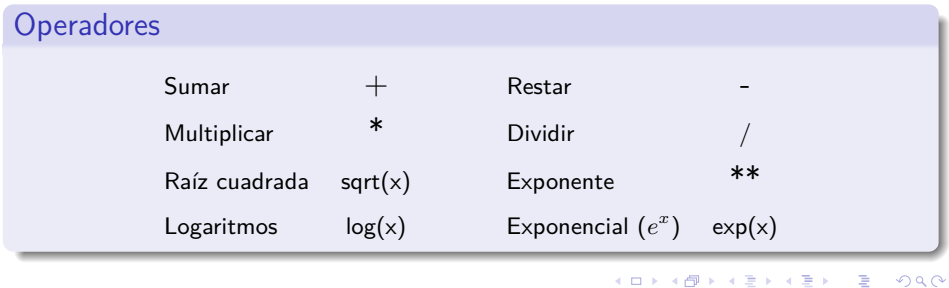

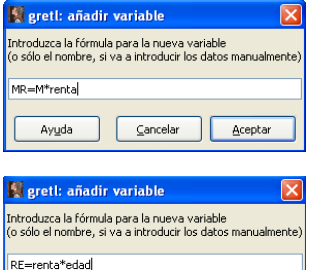

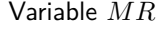

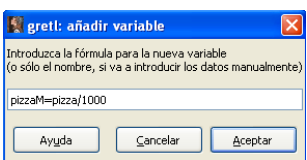

Cancelar

Aceptar

#### Variable *RE*

Variable *pizzaM* (miles de dólares)

メロメ メ御 メメ きょく きょう

Ayuda

<span id="page-29-0"></span>€

En la pantalla principal de Gretl aparecen las tres variables generadas con el nombre que se les ha asignado en la fórmula.

La descripción de la variable es simplemente la fórmula utilizada para generarla. Se puede cambiar si así se desea, editando los atributos.

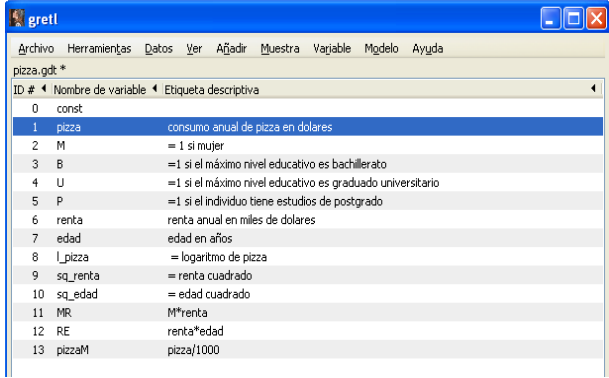

# ij No olvides guardar todos los cambios en el

fichero pizza.gdt al salir de Gr[etl](#page-29-0)y we allow the weak

#### [Ejemplo 3.2.1. Añadir nuevos datos.](#page-2-0)

- [Añadir observaciones.](#page-3-0)
- **[Añadir variables.](#page-7-0)**

<sup>2</sup> [Ejemplo 3.2.2. Importar datos de ficheros con otro formato.](#page-17-0)

[Ejemplo 3.2.3. Generar nuevas variables.](#page-23-0)

<sup>4</sup> [Ejemplo 3.2.4. Simular variables.](#page-31-0)

<span id="page-31-0"></span>メロメ メ御 メメ きょく きょう

### Enunciado.

- 1. Abre un nuevo fichero de datos para 500 observaciones de sección cruzada.
- 2. Simula *u* a partir de una distribución Normal de media 0 y varianza 16.
- 3. Simula  $X_2$  a partir de una distribución uniforme comprendida entre 20 y 50, y *X*<sup>3</sup> a partir de una distribución de poisson de media 3.
- 4. Simula la siguiente variable:

$$
Y = -4 + X_2 - 5X_3 + u
$$

- 5. Introduce en tu sesión de trabajo la información sobre cómo se ha generado este conjunto de datos.
- 6. Guarda los datos en el fichero simular.gdt.

Para crear un nuevo fichero de datos se pincha:

**Archivo – Nuevo conjunto de datos**

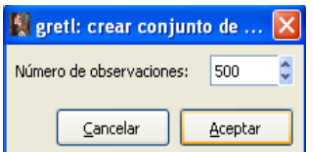

Escribir el número de observaciones Seleccionar el tipo de datos

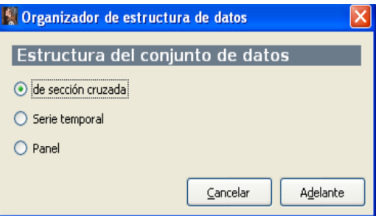

メロメ メタメメ ミメメ ヨメ

Se confirman las características del fichero (observaciones y tipo de datos), pinchando en Aplicar . NO se selecciona empezar a introducir los valores de los datos porque no se van a introducir los datos, sino que se van a generar artificialmente.

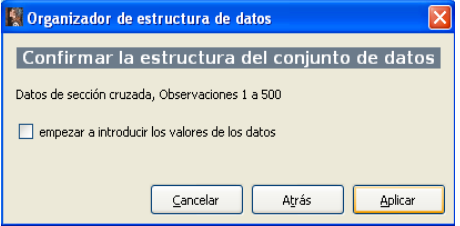

En la pantalla principal de Gretl aparece la variable index que es un índice que va de 1 a 500.

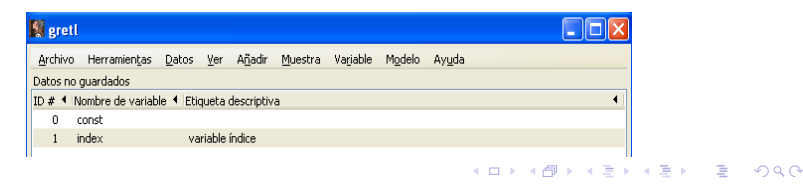

Para simular una muestra aleatoria de una determinada distribución se pincha:

#### **Añadir – Variable aleatoria**

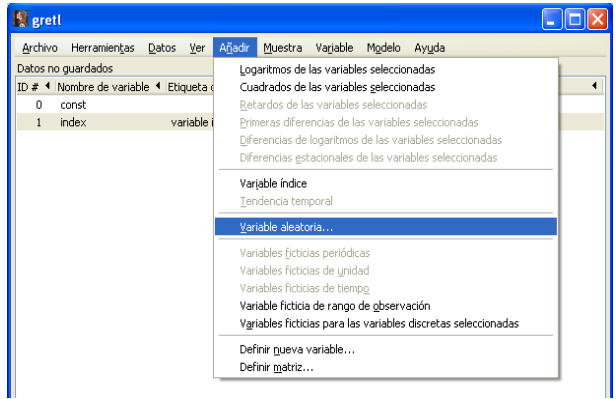

目

メロメメ 御 メメ きょくきょう

Se selecciona la distribución (normal), se escriben los parámetros de la misma (media  $=$ 0, desviación típica =4) y un nombre para la variable (*u*).

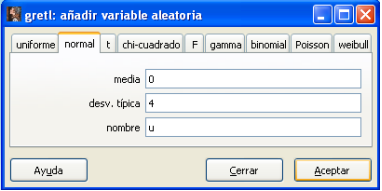

Se selecciona la distribución (uniforme), se escriben los parámetros de la misma (mínimo  $= 20$ , máximo  $= 50$ ) y un nombre para la variable  $(X2)$ .

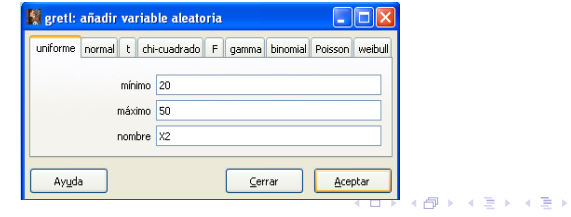

Se selecciona la distribución (Poisson), se escriben los parámetros de la misma (media  $=$ 3) y un nombre para la variable (*X*3).

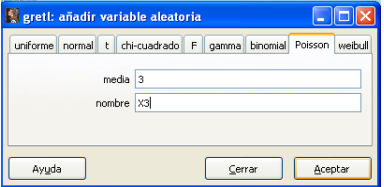

Para generar la variable endógena, *Y* , se pincha **Añadir – Definir nueva variable** y se escribe la fórmula correspondiente.

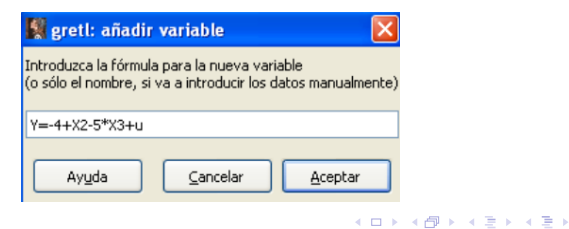

En la pantalla principal de Gretl aparecen todas las variables generadas, con el nombre que se les ha asignado.

La descripción de las variables es la distribución de la que provienen (para las variables exógenas), o la fórmula que la ha generado (para la variable endógena).

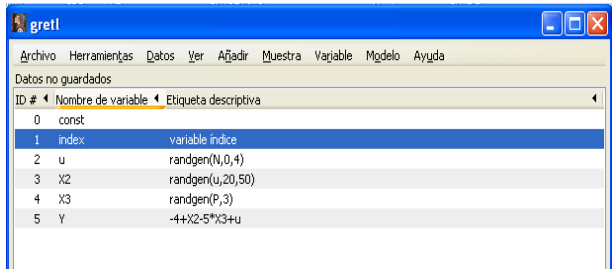

メロメ メ御 メメ きょく きょう

En la barra de herramientas de la pantalla principal de Gretl, se pincha en el símbolo vista de iconos de sesión. En la ventana que se abre, se pincha sobre el símbolo de Información.

Se abre una ventana vacía en la que se introduce la información deseada y después se pincha en el símbolo Guardar.

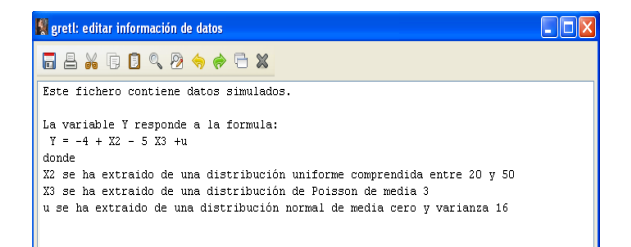

イロト イ押 トイヨ トイヨト

Para guardar estos datos generados en formato Gretl, se pincha:

**Archivo – Guardar datos**

Se selecciona el directorio personal donde se quiere guardar el fichero (disco **C:**, carpeta **Ficheros particulares de Gretl**) y se escribe un nombre para el fichero, simular.gdt.

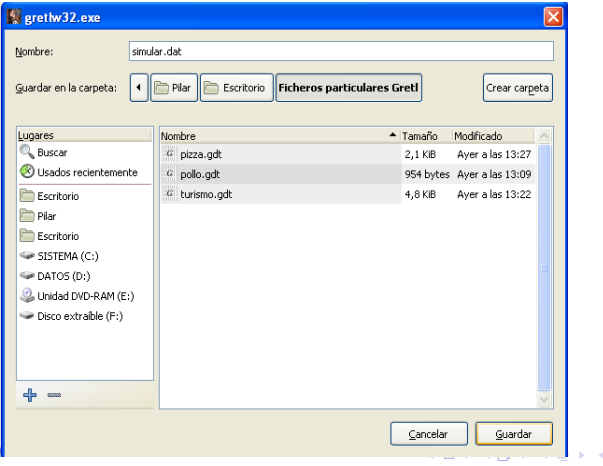

<span id="page-40-0"></span>Э×